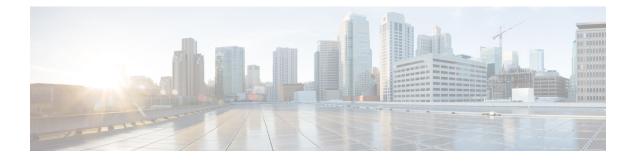

# **Provision Fabric Networks**

- About Fabric Networks, on page 1
- New Automation for SD-Access, on page 3
- Add a Fabric Site, on page 4
- Add a Device to a Fabric, on page 5
- Add a Device as a Border Node, on page 6
- Configure LISP Pub/Sub, on page 8
- Create an IP Transit Network, on page 8
- Create an SDA Transit Network, on page 9
- Configure Host Onboarding, on page 9
- Select the Authentication Template, on page 10
- Configure Ports Within the Fabric Site, on page 11
- Configure Wireless SSIDs for Fabric Networks, on page 12
- Virtual Networks, on page 12
- Configure a Fabric Zone, on page 16
- Configure an Extended Node Device, on page 18
- Configure Supplicant-Based Extended Nodes, on page 24
- Configure a Port Channel, on page 31
- Multicast, on page 32

## **About Fabric Networks**

A fabric network is a logical group of devices that is managed as a single entity in one or multiple locations. Having a fabric network in place enables several capabilities, such as the creation of virtual networks and user and device groups, and advanced reporting. Other capabilities include intelligent services for application recognition, traffic analytics, traffic prioritization, and steering for optimum performance and operational effectiveness.

Cisco DNA Center allows you to add devices to a fabric network. These devices can be configured to act as control plane, border, or edge devices within the fabric network.

### **Fabric Sites**

A fabric site is an independent fabric area with a unique set of network devices: control plane, border, edge, wireless controller, ISE PSN. Different levels of redundancy and scale can be designed per site by including local resources: DHCP, AAA, DNS, Internet, and so on.

A fabric site can cover a single physical location, multiple locations, or only a subset of a location:

- · Single location: branch, campus, or metro campus
- Multiple locations: metro campus + multiple branches
- Subset of a location: building or area within a campus

A Software-Defined Access fabric network may comprise multiple sites. Each site has the benefits of scale, resiliency, survivability, and mobility. The overall aggregation of fabric sites accommodates a large number of endpoints and scales modularly or horizontally. Multiple fabric sites are interconnected using a transit site.

### **Transit Sites**

A transit site is a site that interconnects two or more fabric sites or connects the fabric site with external networks (Internet, data center, and so on). There are two types of transit networks:

- IP transit: Uses a regular IP network to connect to an external network or to connect two or more fabric sites. It leverages a traditional IP-based (VRF-LITE, MPLS) network, which requires remapping of VRFs and SGTs between sites.
- SD-Access transit: Uses LISP/VxLAN encapsulation to connect two fabric sites. The SD-Access transit
  area may be defined as a portion of the fabric that has its own control plane nodes, but does not have
  edge or border nodes. However, it can work with a fabric that has an external border. With an SD-Access
  transit, an end-to-end policy plane is maintained using SGT group tags.

### **Fabric Readiness and Compliance Checks**

#### **Fabric Readiness Checks**

Fabric readiness checks are a set of preprovisioning checks done on a device to ensure that the device is ready to be added to the fabric. Fabric readiness checks are now done automatically when the device is provisioned. Interface VLAN and Multi VRF configuration checks are not done as part of fabric readiness checks.

Fabric readiness checks include the following:

- Connectivity checks: Checks for the necessary connectivity between devices; for example, connectivity from the edge node to map server, from edge node to border, and so on.
- Existing configuration check (brownfield check): Checks for any configuration on the device that conflicts with the configuration that is pushed through SD-Access and can result in a failure later.
- Hardware version: Checks if the hardware version of the device is supported.
- Image type: Checks if the device is running with a supported image type (IOS-XE, IOS, NXOS, Cisco Controller).
- Loopback interface: Checks for the loopback interface configuration on the device. A device must have a loopback interface configured on it to work with the SDA application.

- Software license: Checks if the device is running with an appropriate software license.
- Software version: Checks if the device is running with an appropriate software image.

For more information on the software versions supported, see the Cisco SD-Access Hardware and Software Compatibility Matrix.

If an error is detected during any of the fabric readiness checks, an error notification is displayed on the topology area. You can correct the problem and continue with the provisioning workflow for the device.

#### **Fabric Compliance Checks**

Fabric compliance is a state of a device to operate according to the user intent configured during the fabric provisioning. Fabric compliance checks are triggered based on the following:

- Every 24 hours for wired devices and every six hours for wireless devices.
- When there is a configuration change on the wired device.

A configuration change on the wired device triggers an SNMP trap, which in turn triggers the compliance check. Ensure that you have configured the Cisco DNA Center server as an SNMP server.

The following compliance checks are done to ensure that the device is fabric compliant:

- Virtual Network: Checks whether the necessary VRFs are configured on the device to comply with the current state of user intent for the VN on Cisco DNA Center.
- Fabric Role: Checks whether the configuration on the device is compliant with the user intent for a fabric role on Cisco DNA Center.
- Segment: Checks the VLAN and SVI configuration for segments.
- Port Assignment: Checks the interface configuration for VLAN and Authentication profile.

## **New Automation for SD-Access**

The new enhanced Cisco SD-Access user interface (UX) integrates simplicity, flexibility, and a rich, intuitive context. The Beta version of the new Cisco SD-Access UX provides greater clarity in the association between the fabric elements like virtual networks and fabric site, enhanced workflows, and a succinct view of the fabric elements and their attributes; all of which augment the user experience.

The new Cisco SD-Access UX has the following enhancements:

- A summary page, each for Virtual Networks, Fabric Sites, and Transit Networks.
- The Virtual Networks overview page has four sections:
  - The first section displays a count of tasks at different stages, a count of Layer 3 virtual networks and anycast gateways, a count of Layer 2 virtual networks and their VLANs
  - The second section shows a graphical representation of the virtual network tasks.
  - The third section displays a list of the Tips that are saved.
  - The final section displays a card-based view of the different workflows offered.

• The Fabric Sites page provides three views: Overview, Map view and Table view.

The Overview page shows Tips and Insights, and Workflows that are in progress. It also provides a summary of the number of fabric sites, fabric zones, fabric devices, control planes, and border nodes.

• The Transits and Peer Networks page displays a summary of the number of SD-Access transits, SDWAN transits and IP-based transits. This page also gives you the option to create a transit network.

Use the **Preview New SD-Access** toggle button on the Cisco DNA Center menu bar to switch between the old GUI and the new one.

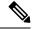

Note All the tasks described in this chapter pertain to the new Cisco SD-Access UX.

# **Add a Fabric Site**

#### Before you begin

You can create a new fabric site only if IP Device Tracking (IPDT) is already configured for the site. This means that you should have enabled **Monitor wired clients** while configuring Telemetry settings for the site.

| Step 1                     | Click the menu icon ( $\equiv$ ) and choose <b>Provision</b> > <b>SD-Access</b> .                                                                                                    |
|----------------------------|----------------------------------------------------------------------------------------------------|
| Step 2                     | In the Fabric Sites tab, under SUMMARY, click the number that indicates the count of fabric sites.                                                                                                    |
| Step 3                     | Click Add fabric site.                                                                                                    |
|                            | Alternatively, instead of the first three steps, click the menu icon and choose <b>Workflow</b> > <b>Create a Fabric Site and Fabric Zones</b> .                                                                                                    |
|                            | Follow the workflow wizard.                                                                                                    |
| Step 4                     | In the Create a Fabric Site window, click Let's Do it.                                                                                                    |
| Step 5                     | Select an area, building, or floor to add as a fabric site and click Next.                                                                                                    |
| Step 6                     | (Optional) To designate fabric zones and create scoped subnets, select Yes Setup Zones.                                                                                                    |
|                            | To enable a fabric zone, select a fabric site from the network hierarchy displayed.                                                                                                    |
| Step 7                     | Click Next.                                                                                                    |
| Step 8                     | Review the fabric site settings on the <b>Summary</b> window.                                                                                                    |
|                            | You can edit any of the fabric site or zone settings here.                                                                                                    |
| Step 9                     | Click Create.                                                                                                    |
|                            | It takes a few seconds for the site and zones to be provisioned. Upon successful creation of the site, a <b>Success! Your fabric site is created</b> message is displayed.                                                                                                    |
|                            |                                                                                                    |
| Step 6<br>Step 7<br>Step 8 | <ul> <li>(Optional) To designate fabric zones and create scoped subnets, select Yes Setup Zones.</li> <li>To enable a fabric zone, select a fabric site from the network hierarchy displayed.</li> <li>Click Next.</li> <li>Review the fabric site settings on the Summary window.</li> <li>You can edit any of the fabric site or zone settings here.</li> <li>Click Create.</li> <li>It takes a few seconds for the site and zones to be provisioned. Upon successful creation of the site, a Success! Yes</li> </ul> |

## Add a Device to a Fabric

After you have created a fabric site, you can add devices to the fabric site. You can also specify whether the device should act as a control plane node, an edge node, or a border node.

You can add a new device to the fabric site only if IP Device Tracking (IPDT) is configured for the fabric site.

A device which is assigned the Access role and has been provisioned before enabling IPDT on the site can't be added to the fabric. Reprovision such devices before adding them to the fabric site. Check the Provision workflow to confirm the status of **Deployment of IPDT** on the device.

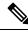

Note

- It's optional to designate the devices in a fabric site as control plane nodes or border nodes. You might have devices that don't occupy these roles. However, every fabric site must have at least one control plane node device and one border node device. In the current release for wired fabric, you can add up to six control plane nodes for redundancy.
  - Currently, the Cisco Wireless Controller communicates only with two control plane nodes.

#### Before you begin

Provision the device if you haven't already provisioned it:

- The Provision > Network Devices > Inventory window displays the discovered devices.
- The topology view shows a device in gray color if it has passed the fabric readiness checks and is ready to be provisioned.
- If an error is detected during any of the fabric readiness checks, an error notification is displayed on the topology area. Click **See more details** to check the problem area listed in the resulting window. Correct the problem and click **Re-check** to ensure that the problem is resolved.
- If you update the device configuration as part of problem resolution, ensure that you resynchronize the device information by performing an **Inventory** > **Resync** for the device.

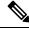

Note You can continue to provision a device that has failed the fabric readiness checks.

**Step 1** Click the menu icon ( $\equiv$ ) and choose **Provision** > **SD-Access**.

The Fabric Sites tab in the resulting window displays a summary of fabric sites in the network.

**Step 2** Under **SUMMARY**, click the number that indicates the count of **Fabric Sites**.

The Fabric Sites tab in the resulting window displays a summary of fabric sites in the network.

**Step 3** Select the fabric site to add a device.

The resulting topology view displays all devices in the network that have been inventoried. In the topology view, any device that is added to the fabric is shown in blue.

Click Add.

| Step 4 | Form the List View under Fabric Infrastructure tab, click a device. A slide-in pane displays the following Fabric |  |  |
|--------|----------------------------------------------------------------------------------------------------|--|--|
|        | options:                                                                                                    |  |  |
|        |                                                                                                    |  |  |

| Option        | Description                                                                                  |
|---------------|----------------------------------------------------------------------------------------------|
| Edge          | Toggle the button next to this option to enable the selected device as an edge node.         |
| Border        | Toggle the button next to this option to enable the selected device as a border node.        |
| Control Plane | Toggle the button next to this option to enable the selected device as a control plane node. |

To configure a device as a fabric-in-a-box, select the Control Plane, Border, and Edge options.

To configure the device as a control plane and a border node, select both Control Plane and Border.

Step 5

#### What to do next

After a device is added to the fabric, fabric compliance checks are automatically performed to ensure that the device is fabric-compliant. The topology displays a device that has failed the fabric compliance check in blue color with a cross-mark beside it. Click **See more details** on the error notification to identify the problem area and correct it.

## Add a Device as a Border Node

When you are adding a device to a fabric, you can add it in various combinations to act as a control plane, border node, or edge node as explained in Add a Device to a Fabric, on page 5.

To add a device as a border node:

| Step 1 | Click the menu icon ( $\equiv$ ) and choose <b>Provision</b> > <b>SD-Access</b> .<br>The <b>Fabric Sites</b> tab in the resulting window displays all the provisioned sites.                                                  |
|--------|----------------------------------------------------------------------------------------------------|
| Step 2 | Select the fabric site to add a border node.<br>The resulting topology view displays all devices in the network that have been inventoried. In the topology view, any<br>device that is added to the fabric is shown in blue. |
| Step 3 | Click a device.                                                                                                    |
| Step 4 | In the slide-in window that appears, click the <b>Border</b> toggle button.                                                                                                    |
| Step 5 | In the resulting window, click the Layer 3 Handoff tab.                                                                                                    |
| Step 6 | Check the Enable Layer-3 Handoff check box.                                                                                                    |
| Step 7 | Enter the Local Autonomous Number for the device.                                                                                                    |
|        | If the Local Autonomous Number is already configured on the device, this field displays the configured number and is disabled. You cannot change the Local Autonomous Number if it is already configured on the device.       |
| Step 8 | Choose a transit network that is to be enabled on the border device:                                                                                                    |
|        | a) To analysis CD Access transit on the hander shapes on CD Access transit domain from the Select Transit/Dece                                                                                                    |

a) To enable SD-Access transit on the border, choose an SD-Access transit domain from the **Select Transit/Peer Network** drop-down list.

- b) To enable IP transit on the border, choose a user-created IP transit domain from the Select Transit/Peer Network drop-down list.
  - Click Add External Interface.
  - Do the following steps in the resulting window:
  - 1. Choose an External Interface from the drop-down list.
  - 2. Enter the Interface Description.
  - 3. The **Remote AS Number** is automatically derived from the selected Transit or Peer network.
  - 4. Toggle the **Enable Layer-3 Handoff** button for the intended virtual network. This virtual network is advertised by the border to the remote peer. You can select one, multiple, or all virtual networks.
  - 5. Enter a VLAN ID for the selected virtual network.
  - 6. Click Save.
  - Choose an IP pool from **Select IP Pool** drop-down list. The selected pool is used to automate IP routing between the border node and the IP peer.
- Step 9 By default, a border is designated as an external border, wherein it acts as a gateway to all unknown traffic, without importing any external routes. A border can be configured to be an internal border, wherein it acts as a gateway to known traffic and imports specific external routes. A border can also have a combined role of internal and external borders.
  - Check both **Default to all Virtual Networks** and **Do not Import External Routes** check boxes to designate the border as an external border, providing connectivity to unknown networks.
  - Do not check both **Default to all Virtual Networks** and **Do not Import External Routes** check boxes to designate the border as an internal border, operating as a gateway for specific network addresses.
  - Check the **Default to all Virtual Networks** check box to designate this border node as an internal and external border. It acts as a gateway to all known and unknown traffic sent from the edge nodes. (Do not check the **Do not Import External Routes** check box.)
- **Step 10** (Optional) Perform this step only if you are connecting a nonfabric network to the fabric network or you are migrating from a traditional network to an SDA network. Click the **Layer 2 Handoff** tab. A list of virtual networks and the count of IP pools in each virtual network is displayed.
  - a) Click a virtual network that is to be handed off.

A list of IP address pools that are present in the virtual network and a list of interfaces through which you can connect nonfabric devices are displayed.

b) Select an External Interface.

In Cisco DNA Center Release 2.1.2.6, you can select more than one interface on which you can do a Layer 2 handoff.

- c) Enter the Interface Description.
- d) Enter the External VLAN number into which the fabric must be extended.

In releases earlier than Cisco DNA Center 2.1.2.6, a virtual network can only be handed off on a single interface. The same virtual network cannot be handed off through multiple interfaces.

In Cisco DNA Center Release 2.1.2.6 and later releases, a virtual network can be handed off on a single interface or on multiple interfaces. Layer 2 handoff for a segment can also be done on two different devices. In both cases, ensure that there are no loops formed in the network.

e) Click Save.

Step 11 Click Add.

## **Configure LISP Pub/Sub**

You can configure LISP Pub/Sub on a fabric site only when you add the first control plane to your fabric.

#### Before you begin

Ensure that the fabric devices operate on Cisco IOS XE 17.6.1 or later releases.

- **Step 1** Click the menu icon ( $\equiv$ ) and choose **Provision** > **SD-Access**.
- **Step 2** In the **Fabric Sites** tab, click the site to be configured with LISP Pub/Sub.

The SITE window displays a summary of the site elements.

- **Step 3** Click the device that is to be configured as a control plane.
- **Step 4** In the slide-in pane that appears, click the **Control Plane** toggle button to configure this plane.
- **Step 5** In the **Configure Control Plane** window, choose **LISP PubSub** route distribution protocol and click **Add**.
- Step 6 Click Deploy.
- **Step 7** In the **Modify Fabric** window, schedule the operation and click **Apply**.

To verify the configuration of LISP Pub/Sub in the fabric site, see the LISP Pub/Sub status on the **SITE SUMMARY** window.

# **Create an IP Transit Network**

**Step 1** Click the menu icon ( $\equiv$ ) and choose **Provision** > **SD-Access**.

The **Transits and Peer Networks** tab displays a summary of the transits created for the fabric network.

- Step 2 In the Transits and Peer Networks window, click Create Transit or Peer Network.
- Step 3 In the Transit/Peer Network slide-in window, enter a name for the transit network.
- Step 4 Choose IP-Based Transit/Peer Network Type.
- The routing protocol is set to BGP by default.
- **Step 5** Enter the Autonomous System Number (ASN) for the transit network.

I

Step 6 Click Save.

## **Create an SDA Transit Network**

To add a new SD-Access transit network:

| Step 1<br>Step 2 | Click the menu icon ( $\equiv$ ) and choose <b>Provision</b> > <b>SD-Access</b> .<br>In the <b>Transits and Peer Networks</b> window, click <b>Create Transit or Peer Network</b> . |                                                                                                    |  |  |
|------------------|----------------------------------------------------------------------------------------------------|----------------------------------------------------------------------------------------------------|--|--|
| Step 3           | In the <b>T</b>                                                                                                    | ransit/Peer Network slide-in window, enter a name for the transit network.                                                                                                    |  |  |
| Step 4           | Choose a                                                                                                    | Choose an SD-Access <b>Transit/Peer Network Type</b> .<br>To configure a transit for fabric sites that do not have LISP Pub/Sub control plane, choose <b>SD-Access (LISP/BGP)</b> . |  |  |
|                  | To confi                                                                                                    |                                                                                                    |  |  |
|                  | To confi                                                                                                    | To configure a transit for fabric sites that have LISP Pub/Sub control plane, choose SD-Access (LISP PubSub).                                                                       |  |  |
|                  | To share the <b>SD-Access (LISP PubSub)</b> transit with other Cisco DNA Center, choose <b>Yes, Share</b> . Otherwise, choose <b>No, keep it local</b> .                            |                                                                                                    |  |  |
|                  | Note                                                                                                    | The Yes, Share option is visible only if the Multiple Cisco DNA Center package is installed.                                                                                        |  |  |
|                  |                                                                                                    | You can share an SD-Access (LISP Pub/Sub) Transit with up to four other Cisco DNA Center nodes.                                                                                     |  |  |
| Step 5           | Select a                                                                                                    | Site for the Transit Control Plane from the drop-down list. Choose at least one transit map server.                                                                                 |  |  |
| Step 6           | Select a <b>Transit Control Plane</b> for the transit network from the drop-down list.                                                                                              |                                                                                                    |  |  |
| Step 7           | Repeat Step 5 and Step 6 to add a second map server.                                                                                                    |                                                                                                    |  |  |
| Step 8           | Click Sa                                                                                                    | ve.                                                                                                    |  |  |
|                  | After creating the transit network, the <b>Transits and Peer Networks</b> window displays the newly created transit and its attributes.                                             |                                                                                                    |  |  |
|                  | Note                                                                                                    | You cannot add an SD-Access (LISP PubSub) transit to a fabric site that uses LISP/BGP control plane and                                                                             |  |  |

#### What to do next

To interconnect the fabric sites with an SD-Access transit, add the transit to the border node.

# **Configure Host Onboarding**

The **Host Onboarding** tab lets you configure settings for the various kinds of devices or hosts that can access the fabric network.

similarly you cannot add SD-Access (LISP/BGP) transit to a fabric site that uses LISP PubSub control plane.

The Host Onboarding tab has the following subtabs:

- Authentication tab: Select an authentication template for the fabric. An Authentication template is a predefined set of configurations that are retrieved from Cisco ISE. After selecting the authentication template, click **Save**.
- Wireless SSIDs tab: Specify wireless SSIDs within the network that hosts can access. You can select the guest or enterprise SSIDs and assign address pools, and click **Save**.
- **Port Assignment** tab: Apply specific configurations to each port, depending on the type of device that connects to the fabric site. To do this, select the ports that need a specific assignment, click **Assign**, and choose the port type from the drop-down list.

Note the following constraints:

- Cisco SD-Access deployments support only APs, extended nodes, user devices (such as a single computer or a single computer plus phone), and devices that need trunk ports like single servers.
- Servers with internal switches or virtual switches aren't supported.
- Other networking equipments (such as hubs, routers, or switches) aren't supported.

## Select the Authentication Template

You can configure an authentication template that applies to all devices in the fabric site.

**Step 1** Click the menu icon ( $\equiv$ ) and choose **Provision** > **SD-Access**.

- The **Fabric Sites** tab in the resulting window displays all the provisioned sites.
- **Step 2** In the **Fabric Sites** window, select a fabric site.
- **Step 3** Click the **Host Onboarding** > **Authentication** tab.
- **Step 4** Under **Select Authentication Template**, choose an authentication template for the site:
  - Closed Authentication: Any traffic prior to authentication is dropped, including DHCP, DNS, and ARP.

To enable the Bridge Protocol Data Unit (BPDU) Guard on all the Closed Authentication ports, check the **Enable BPDU Guard** check box.

- Low Impact: Security is added by applying an ACL to the switch port, to allow very limited network access prior to authentication. After a host has been successfully authenticated, additional network access is granted.
- No Authentication
- Open Authentication: A host is allowed network access without having to go through 802.1X authentication.

You can edit the settings of the selected authentication template to address site-specific authentication requirements.

Before you change the site-level authentication, you must resychronize any fabric device whose Access Points were onboarded through macros or autoconf and haven't yet undergone the periodic resynch.

**Step 5** (Optional) To edit the settings of the chosen authentication method, click **Edit**.

The slide-in window displays the parameters of the selected authentication method: **First Authentication Order**, **802.1x to MAB Fallback**, **Wake on LAN**, and **Number of hosts**.

**Note** Number of hosts specifies the number of data hosts that can be connected to a port. With Single, you can have only one data client on the port. With Unlimited, you can have multiple data clients and one voice client on the port.

Make the required changes and click Save.

The edit window closes. The saved modifications apply only to the site for which the authentication template is edited.

#### Step 6 Click Deploy.

The Hitless Authentication Change feature lets you switch from one authentication method to another without removing the devices from the fabric.

## **Configure Ports Within the Fabric Site**

The **Port Assignment** tab lets you configure each access device in the fabric site. You can specify network behavior settings for each port on a device.

- **Step 1** Click the menu icon ( $\equiv$ ) and choose **Provision** > **SD-Access**.
- **Step 2** In the resulting **Fabric Sites** window, click a fabric site.
- **Step 3** Click the **Port Assignment** tab.
- **Step 4** From the list of fabric devices displayed in the left pane, choose the device that you want to configure. The ports available on the device are displayed in the right pane.
- **Step 5** Select the ports of the device and click **Assign**.
- **Step 6** In the **Port Assignment** slide-in window, select the **Connected Device Type** from the following options in the drop-down list:

| Option                                    | Description                                                      |
|-------------------------------------------|------------------------------------------------------------------|
| Trunk                                     | Configure the port as trunk port.                                |
| Access Point(AP)                          | Configures the port to connect to an access point.               |
| User Devices (IP phone, computer, laptop) | Configures the port to connect to a host device.                 |
| Supplicant-Based Extended Node            | Configures the port to receive a supplicant-based extended node. |

- a) To connect a trunk port, select **Trunk** and provide a **Description** for this port.
- b) To connect an access point, select Access Point (AP) and do the following:
  - 1. Select the VLAN and IP address from the VLAN Name / IP Address Pool (Data) drop-down list.
  - 2. Select the Authentication type from the drop-down list.
  - 3. Provide a **Description** about the connected device.
- c) To connect host devices, select User Devices (IP phone, computer, laptop) and do the following:
  - 1. Select the IP address pool for data from the VLAN Name / IP Address Pool (Data) drop-down list.
  - 2. Select the Scalable Groups, which are the groups you have provisioned. Scalable groups are supported only with No Authentication profile.
  - 3. Select the IP address pool for voice from the VLAN Name / IP Address Pool (Voice) drop-down list.

- 4. Select the authentication template from the Authentication drop-down list.
- 5. Enter a **Description** for the connected device.
- d) To connect a supplicant-based extended node device, select **Supplicant-Based Extended Node**.
- e) Click Update.

**Step 7** After completing all port assignments, click **Deploy**.

## **Configure Wireless SSIDs for Fabric Networks**

- **Step 1** From the **Wireless SSID** section, specify the wireless SSIDs within the network that the hosts can access.
- **Step 2** Click **Choose Pool** and select an IP pool reserve for the SSID.
- **Step 3** From the **Assign SGT** drop-down list, choose a scalable group for the SSID.
- **Step 4** Check the **Enable Wireless Multicast** check box to enable wireless multicast on the SSIDs.

## Virtual Networks

Virtual networks are overlays that are used to segment traffic within a common physical network infrastructure; this is also known as macro-segmentation. Layer 2 Virtual Networks segment switched traffic and Layer 3 Virtual Networks segment routed traffic. Each endpoint that is connected to a Cisco SD-Access fabric is assigned to a specific virtual network based on the static edge port configurations or the dynamic policy from Identity Service Engine. Within a virtual network, endpoints can communicate with each other unless explicitly blocked by micro-segmentation policy. Endpoints across different virtual networks cannot communicate with each other by default. Inter-virtual network traffic requires connectivity policy to be implemented outside of the Cisco SD-Access fabric, such as on a fusion device.

A typical use case for virtual networks is an office building containing both corporate endpoints and building management systems. The corporate endpoints need to be segmented from building systems, such as lighting, heating, ventilation, and air conditioning. In this case a network administrator could macro-segment the corporate endpoints and the building systems using two or more virtual networks to block unauthorized access between the building systems and corporate endpoints.

A Layer 3 virtual network may span multiple fabric sites and across network domains (wireless LAN, campus LAN, and WAN). A Layer 2 virtual network resides within a single fabric site.

### **Create a Layer 3 Virtual Network**

 Step 1
 Click the menu icon (≡) and choose Workflows > Create Layer 3 Virtual Network.

 Alternatively, you can navigate to the Layer 3 tab under Provision > SD-Access > Virtual Networks and click

 Create Layer 3 Virtual Networks.

Step 2 In the Add Virtual Network workflow window, click Let's Do it.

| Step 3  | In the <b>Create Layer 3 Virtual Networks</b> window, enter the number of Layer 3 virtual networks that you wish to create.                                                                                                    |
|---------|----------------------------------------------------------------------------------------------------|
| Step 4  | Click Next.                                                                                                    |
| Step 5  | Enter the name of the Layer 3 virtual network and click Next.                                                                                                    |
| Step 6  | To associate the Layer 3 virtual networks to fabric sites and fabric zones, select the Layer 3 virtual network from the drop-down list and select a fabric site from the corresponding drop-down list. You can assign a virtual network to multiple fabric sites. Repeat this association for all the Layer 3 virtual networks that you created. |
|         | Alternatively, in the By Fabric Site tab, you can assign multiple virtual networks to a fabric site.                                                                                                    |
| Step 7  | Click <b>Next</b> .                                                                                                    |
| Step 8  | Configure the exit behavior of the traffic when this virtual network is associated with multiple fabric sites.                                                                                                    |
|         | a) By default, <b>Local Exit</b> is selected. This allows the traffic to exit through the local border of each associated fabric site.                                                                                                    |
|         | b) To anchor a virtual network and enable the traffic to exit at a designated border, choose <b>Remote Exit</b> .                                                                                                    |
|         | From the list of associated fabric sites, choose a site whose border will serve as an exit for all traffic in this virtual network. The other associated fabric sites will inherit the virtual network.                                                                                                    |
| Step 9  | Click <b>Next</b> .                                                                                                    |
| Step 10 | Review the virtual network settings on the Summary window before configuring the virtual networks.                                                                                                    |
| Step 11 | To create the context of the virtual network, click Create.                                                                                                    |
| Step 12 | To assign the virtual network to the selected sites, click <b>Deploy</b> .                                                                                                    |
| Step 13 | To verify the virtual network creation, click View All Virtual Networks.                                                                                                    |
|         |                                                                                                    |

The Virtual Networks window displays the details of all the Layer 3 virtual networks in the fabric.

## **Create a Layer 2 Virtual Network**

| Step 1 | Click the menu icon ( $\equiv$ ) and choose Workflows > Create Layer 2 Virtual Network.                                                                                                    |
|--------|----------------------------------------------------------------------------------------------------|
|        | Alternatively, you can navigate to the Layer 2 tab under Provision > SD-Access > Virtual Networks and click Create Layer 2 Virtual Networks.                                                                                                    |
| Step 2 | In the Create L2 Virtual Network window, click Let's Do it.                                                                                                    |
| Step 3 | Enter the number of VLANs that you want to connect to the fabric.                                                                                                    |
| Step 4 | Click Next.                                                                                                    |
| Step 5 | In the <b>Configure VLANs</b> window, do the following:                                                                                                    |
|        | <ul> <li>a) Enter a VLAN Name and optional VLAN ID for each of the VLANs.</li> <li>b) From the Traffic Type drop-down list, choose Data or Voice.<br/>Flooding is enabled by default for a Layer 2 virtual network.</li> <li>c) Click Next.</li> </ul> |
| Step 6 | In the <b>Select your CPs for each L2VN</b> window, choose a fabric site and Layer 3 virtual network for each Layer 2 virtual network created.                                                                                                    |
|        | If a Layer 2 virtual network is deployed to more than one fabric site, Cisco DNA Center stretches the subnet with a                                                                                                    |

common pool.

| Step 7  | Click Next.                                                                                                    |  |
|---------|----------------------------------------------------------------------------------------------------|--|
| Step 8  | In the Summary window, review your Layer 2 virtual network settings. Click Create.                                                                                                    |  |
| Step 9  | To confirm the provisioning of the Layer 2 virtual network, click <b>Submit</b> .                                                                                                    |  |
|         | After the Layer 2 virtual network is provisioned, a success message is displayed.                                                                                                    |  |
| Step 10 | To verify the creation of the Layer 2 virtual network, click <b>Virtual Network overview</b> . In the <b>Virtual Networks</b> window, the <b>Layer 2</b> tab displays the details of all the Layer 2 virtual networks in the fabric. |  |

### Associate a Layer 3 Virtual Network to a Fabric Site

| Step 1 | Click the menu icon ( $\equiv$ ) and choose <b>Provision</b> > <b>SD-Access</b> .                                     |
|--------|----------------------------------------------------------------------------------------------------|
| Step 2 | In the Virtual Networks window, under LAYER 3, click the number that indicates the count of Layer 3 Virtual Networks. |
|        | The resulting window displays all the Layer 3 virtual networks at the global level.                                   |
| Step 3 | In the Layer 3 tab, for a desired Layer 3 virtual network, click Actions () > Add to fabric site.                     |
| Step 4 | In the Select Fabric Site slide-in window, select a site and click Select.                                            |

### **Create Anycast Gateways**

#### Before you begin

Ensure that a Layer 3 virtual network is already created.

- **Step 1** Click the menu icon ( $\equiv$ ) and choose **Provision** > **SD-Access**.
- Step 2 In the Virtual Networks window, under LAYER 3, click the number that indicates the count of Layer 3 Virtual Networks.

The resulting window displays all the Layer 3 virtual networks at the global level.

#### **Step 3** In the Layer 3 tab, click Create Anycast Gateways.

- a) In the resulting workflow window, click Let's do it.
- b) In the Select Layer 3 Virtual Networks to Configure window, select one or more virtual networks to add a gateway.

Alternatively, in the Layer 3 tab, for a particular Layer 3 virtual network, click Actions (...) > Create Anycast Gateways.

The Add IP Pools and VLANs window displays all the sites to which the selected Layer 3 virtual network is associated.

# **Step 4** In the left pane of the Add IP Pools and VLANs window, select the Layer 3 virtual network for which the gateway is to be created and choose your settings:

- a) Choose an **IP Pool** from the drop-down list.
- b) For an INFRA\_VN, do the following:
  - Choose AP or Extended from the Pool Type drop-down list.

- To onboard a supplicant-based extended node, check the **Supplicant-Based Extended Node Onboarding** check box.
- c) Enter a valid VLAN Name or select Auto generate VLAN name.
- d) Enter a custom VLAN ID for the virtual network.

Note the following about VLAN IDs:

- VLAN IDs 1, 1002-1005, 2046, and 4095 are reserved and can't be used.
- If you don't provide a custom VLAN ID, Cisco DNA Center generates a VLAN ID in the range of 1021 to 2020.
- e) Choose Data or Voice from the Traffic Type drop-down list.
- f) Choose a Scalable Group from the drop-down list.
- g) To enable Layer 2 flooding, click the Flooding toggle button on.

h) To include this IP pool in the critical IP address pool, click the Critical VLAN toggle button on.

A critical pool is used for closed authentication profile when an authentication server is not available. A critical VLAN is assigned to the critical pool and all unauthenticated hosts are placed in the critical VLAN in the absence of an authentication server.

- i) To enable this IP pool as a wireless IP address pool, click the Wireless toggle button on.
- j) To enable onboarding of bridge-mode virtual machines that are connected to the fabric-enabled wireless network, click the **Bridge Mode VM** toggle button on.

Note that Bridge Mode VM toggle button is displayed only if you select wireless IP address pool.

k) To enable the IP Directed Broadcast feature, click the Directed Broadcast toggle button on.

Note

- Enable Layer 2 flooding before enabling Directed Broadcast.
- Routers and Nexus 7000 Series Switches do not support Directed Broadcast.
- · Before enabling Directed Broadcast, ensure that underlay multicast is enabled.
- 1) To associate more IP pools, click the 😌 icon and repeat the steps.
- m) Click Next.
- **Step 5** Review the endpoint connectivity settings in the **Summary** window.
- Step 6 In the Provisions in progress window, click Submit.
- **Step 7** To verify the gateway creation after you see a success message, click **Virtual Network overview**.

You can view the Layer 2 virtual networks and their details in the Layer 2 tab under the Virtual Networks window.

**Note** Layer 2 flooding requires underlay multicast, which is configured during LAN automation. If you do not provision the underlay through LAN automation, configure underlay multicast manually.

## **Configure a Fabric Zone**

A fabric site (parent site) can be divided into fabric zones with smaller subnets to help you manage the network easily. A fabric zone can have its own edge nodes and extended nodes, but it connects to the parent site for a control plane and border. If you migrated from an earlier release of Cisco DNA Center, you can create a fabric zone on the existing fabric site. This fabric zone inherits all the properties of its parent site.

#### Before you begin

- Ensure that your network hierarchy is created under the Global site.
- Select a parent site that is not at the lowest level in the hierarchy.

The following is the broad workflow to configure a fabric zone.

- **1.** Create a fabric zone in either of the following ways:
  - Create a fabric site and its zones using the Create a Fabric Site and Fabric Zones workflow. For more information, see Create a Fabric Site and Its Fabric Zones, on page 16.
  - Edit an existing fabric site to add fabric zones to it. For more information, see Create a Fabric Zone within a Fabric Site, on page 17.
- 2. Add edge nodes and extended nodes to the fabric zone. For more information, see Add a Device to a Fabric, on page 5.
- **3.** Assign Layer 3 virtual networks and segments to the fabric zone. Note that only the virtual networks and segments of the parent site are available to the fabric zone. For more information, see Add Virtual Networks to a Fabric Zone, on page 17.

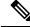

**Note** After a segment is added to a fabric zone, it cannot be updated in the parent site.

You cannot edit edge nodes and extended nodes of a fabric zone in its parent site.

You can configure the edge node of a fabric zone as a control plane or a border of the parent site.

### **Create a Fabric Site and Its Fabric Zones**

**Step 1** Click the menu icon ( $\equiv$ ) and choose **Provision** > **SD-Access**.

In the Fabric Sites window, click Add Fabric Site.

Alternatively, click the menu icon and choose Workflow > Create a Fabric Site and Fabric Zones.

- **Step 2** In the **Create a Fabric Site** window, click **Let's Do it**.
- **Step 3** Select an area, building, or floor to add as a fabric site and click **Next**.
- Step 4
   To designate fabric zones and create scoped subnets, choose Yes Setup Zones.

   To analytic of the setup of the setup of

To enable a fabric zone, choose a fabric site from the network hierarchy.

#### Step 5 Click Next.

**Step 6** Review the fabric site settings that are displayed in the **Summary** window.

You can also edit the fabric site or fabric zone settings.

#### Step 7 Click Create.

It takes several seconds for the site and zones to be provisioned. A **Success! Your fabric site is created** message is displayed.

The newly created fabric zone is tagged with an "FZ" in the site hierarchy pane.

### **Create a Fabric Zone within a Fabric Site**

| Step 1 | Click the menu icon ( $\equiv$ ) and choose <b>Provision</b> > <b>SD-Access</b> .                                                      |
|--------|----------------------------------------------------------------------------------------------------|
| Step 2 | In the Fabric Sites window, select a fabric site.                                                                                      |
|        | In the Site window, click More Actions > Edit Fabric Zone.                                                                             |
| Step 3 | In the <b>Designate fabric zones</b> window, choose an area, building, or floor.                                                       |
| Step 4 | Click Next.                                                                                                    |
| Step 5 | Review the fabric site settings that are displayed in the <b>Summary</b> window.                                                       |
|        | You can edit any of the fabric site or zone settings here.                                                                             |
| Step 6 | Click Create.                                                                                                    |
|        | It takes several seconds for the site and zones to be provisioned. A <b>Success! Your fabric site is created</b> message is displayed. |
|        | The newly created fabric zone is tagged with an "FZ" in the site hierarchy pane.                                                       |
|        |                                                                                                    |
|        |                                                                                                    |
|        |                                                                                                    |

#### What to do next

• Add only edge node and extended node devices to the newly created fabric zone.

Devices assigned to a fabric zone cannot be assigned to the parent site. However, an edge node device assigned to a fabric zone can still be configured as a control plane or a border node for the parent site.

• Assign IP pools and virtual networks to the fabric zone.

### Add Virtual Networks to a Fabric Zone

#### Before you begin

Ensure that the fabric zone is created.

Note that you can add only the virtual networks of a parent site to a fabric zone.

| Step 1<br>Step 2 | Click the menu icon ( $\equiv$ ) and choose <b>Provision</b> > <b>SD-Access</b> .<br>In the <b>Virtual Networks</b> window, under <b>Layer 3</b> , click the number that indicates the count of <b>Layer 3 Virtual Networks</b> . |
|------------------|----------------------------------------------------------------------------------------------------|
|                  | The resulting window displays all the Layer 3 virtual networks at a global level.                                                                                                    |
| Step 3           | Click Fabric Site: Global.                                                                                                    |
| Step 4           | In the Select Fabric Site slide-in pane, choose a fabric zone.                                                                                                    |
| Step 5           | In the Layer 3 tab, click Add Layer 3 VN.                                                                                                    |
|                  |                                                                                                    |

**Step 6** In the Add Virtual Network slide-in pane, choose the virtual networks to add to the fabric zone. Click Update.

## Add Layer 2 Virtual Networks to a Fabric Zone

#### Before you begin

Note that the gateways added to the fabric zone cannot be updated at the parent site.

| Step 1 | Click the menu icon ( $\equiv$ ) and choose <b>Provision</b> > <b>SD-Access</b> .                                                      |
|--------|----------------------------------------------------------------------------------------------------|
| Step 2 | In the Virtual Networks window, under LAYER 2, click the number that indicates the count of Layer 2 Virtual Networks.                  |
|        | The resulting window displays all the Layer 2 virtual networks at a global level.                                                      |
| Step 3 | Click Fabric Site: Global.                                                                                                    |
| Step 4 | In the Select Fabric Site slide-in pane, choose a fabric zone.                                                                         |
| Step 5 | In the Layer 2 tab, click Add Layer 2/ Gateways.                                                                                       |
| Step 6 | In the <b>Select L2VNs/Gateway(s)</b> slide-in pane, choose the Layer 3 virtual networks of the fabric zone to configure the gateways. |
| Step 7 | Click <b>Next</b> .                                                                                                    |
| Step 8 | From the L2VNs/Gateway(s) drop-down list, choose the desired gateways.                                                                 |
| Step 9 | Click Add.                                                                                                    |

## **Configure an Extended Node Device**

Extended nodes are those devices that run in Layer 2 switch mode and do not support fabric technology natively. An extended node is configured by an automated workflow. After configuration, the extended node device is displayed on the fabric topology view. **Port Assignment** on the extended nodes is done on the **Host Onboarding** window.

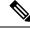

**Note** Extended nodes cannot be onboarded through the GUI-based provisioning workflows. Extended nodes are onboarded only through the SD-Access automated workflow after resetting the device configuration to the factory default and powering on the device.

Extended node devices support multicast traffic.

Policy extended nodes are extended nodes that support security policy within the virtual network. You can select a **Group** during port assignment for the policy extended node.

Policy extended node devices include Cisco Catalyst Industrial Ethernet (IE) 3400, IE 3400 Heavy Duty series switches, and Cisco Catalyst 9000 series switches that run Cisco IOS XE 17.1.1s or later.

Cisco Digital Building series switches, Cisco Catalyst 3560-CX switches, and Cisco Industrial Ethernet 4000, 4010, and 5000 series switches are not policy extended node devices. They do not support Cisco TrustSec and **Group** selection during port assignment.

### Steps to Configure an Extended Node

When configured as a fabric edge, Cisco Catalyst 9300, Cisco Catalyst 9400, and Cisco Catalyst 9500 series switches support extended nodes.

The minimum supported software version on the edge nodes that support policy extended nodes is Cisco IOS XE 17.1.1s.

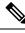

**Note** Cisco Catalyst 9200 series switches that are configured as fabric edge nodes do not support extended node devices.

The following are the minimum supported software versions on the extended nodes:

• Cisco Industrial Ethernet 4000, 4010, 5000 series switches: 15.2(7)E0s with LAN base license enabled.

If you have an IP services license, you must change the Switch Database Management (SDM) template to dual-ipv4-and-ipv6 default manually.

- Cisco Catalyst IE 3400, 3400 Heavy Duty (X-coded and D-coded) series switches: IOS XE 17.1.1s.
- Cisco Catalyst IE 3300 series switches: IOS XE 16.12.1s.
- Cisco Digital Building series switches, Cisco Catalyst 3560-CX switches: 15.2(7)E0s.

Ensure the following before configuring a policy extended node:

- The minimum software version required on a policy extended node device and on the edge device supporting the policy extended node is Cisco IOS XE 17.1.1s.
- Both the policy extended node and the edge node supporting it must have the Network Advantage and DNA Advantage license levels enabled.

**Step 1** Configure a network range for the extended node. See Configure IP Address Pools. This comprises adding an IP address pool and reserving the IP pool at the site level. Ensure that the CLI and SNMP credentials are configured.

**Step 2** Assign the extended IP address pool to INFRA\_VN. See Create Anycast Gateways, on page 14. Choose **Extended** as the **Pool Type**.

Cisco DNA Center configures the extended IP address pool and VLAN on the supported fabric edge device. This enables the onboarding of extended nodes.

**Step 3** Configure the DHCP server with the extended IP address pool and Option 43. Ensure that the extended IP address pool is reachable from Cisco DNA Center.

**Note** For a detailed description of Option 43, see DHCP Controller Discovery.

- **Step 4** Connect the extended node device to the fabric edge device. You can have multiple links from the extended node device to the fabric edge.
- **Step 5** Create a port channel on the fabric edge node connected to the extended node. For a subsequent extended node in a ring or daisy chain, create the port channel on the previous extended node it connects to.
  - **Note** Complete this step only if the global authentication mode for the fabric is **Open**, **Low Impact**, or **Closed**. If the fabric site is set to **No Authentication** mode, the port channel is automatically created during the onboarding of the extended nodes using Plug and Play provisioning.

To create a port channel, complete the following steps:

- a) Go to **Provision** > **Fabric Sites** > **Fabric Infrastructure** and select a fabric edge node (or an extended node, depending on the connection). A window with the device name as the title slides in.
- b) In the Port Channel tab, click Create Port Channel.
- c) Fill in all the fields:
  - Select Extended Node from the Connected Device Type drop-down list.
  - Select Port Aggregation Protocol (PAgP).

Starting with Cisco IOS XE Release 17.1.1s, IE 3300 and IE 3400 devices support PAgP.

- Select On for IE 3300 and IE 3400 devices if they are running versions earlier than Cisco IOS XE 17.1.1s.
- Note that Link Aggregation Control Protocol (LACP) does not work for extended node onboarding.
- Select the ports to be bundled as a port channel.
- d) Click Done.

This creates a port channel on the fabric edge node (or the extended node) to onboard an extended device.

**Step 6** Power up the extended node device if it has no previous configuration. If the extended node device has configurations, write-erase the previous configurations and reload the extended node device.

Cisco DNA Center adds the extended node device to the Inventory and assigns the same site as the fabric edge. The extended node device is then added to the fabric. Now the extended node device is onboarded and ready to be managed.

After the configuration is complete, the extended node appears in the fabric topology with a tag (X) to indicate that it is an extended node.

If there are errors in the workflow while configuring an extended node, an error notification is displayed as a banner on the topology window.

| Default LAN Fabric                                                                                                    | EQ Find by device IP, type, role, family & MAC |
|----------------------------------------------------------------------------------------------------|------------------------------------------------|
| Fabric Infrastructure     O Host Onboarding                                                                                                    | Show Task Status                               |
| One (1) Critical Alert and One (1) Information Alert on this page. Collapse to hide.                                                                                                    | ×                                              |
| One (1) Critical Alert     Failure on one or more extended device workflows See more detail.                                                                                                    |                                                |
| <ul> <li>One (1) Information Alert</li> <li>For each site assign at least 1 Control Plane and 1 Edge node. If the site needs external connectivity, assign at least 1 Border, Select Deviced</li> </ul> | (s) to assign the roles.                       |

Click See more details to see the error.

A Task Monitor window slides in, displaying the status of the extended node configuration task.

Click See Details to see the cause of error and possible solution.

### **Delete an Extended Node**

This task describes the steps to delete an extended node, policy extended node, and authenticated extended node.

Step 1 Remove the extended node device from the fabric.
a) Click the menu icon (=) and choose Provision > SD-Access > Fabric Sites.
b) In the Fabric Infrastructure tab, click the extended node device. A slide-in window displays the details of the extended node device.
c) Click Remove from Fabric.
Step 2 Delete the device from Inventory. For steps to delete the device from inventory, see Delete a Network Device.

### **Step 3** For a supplicant-based extended node device, delete the port assignment from the fabric edge node or the FIAB.

### Configure a REP Ring Topology for Extended Nodes and Policy Extended Nodes

To enable redundancy with a recovery time of less than 50 ms for network failures with extended nodes, configure a Resilient Ethernet Protocol (REP) ring for the fabric site.

Unless explicitly stated, the term extended node also represents a policy extended node.

The following devices can be configured in a REP ring:

• Extended Node:

Cisco Industrial Ethernet (IE) 4000, 4010, 5000 series switches that operate Cisco IOS 15.2(7)E3 and later releases.

Cisco Catalyst IE3300 series switches that operate Cisco IOS XE 17.3.3 and later releases.

• Policy Extended Node:

Cisco Catalyst IE3400, IE3400H series switches that operate Cisco IOS XE 17.3.3 and later releases.

#### Limitations of a REP Ring

- To add an extended node into an existing REP ring, first delete the REP ring. Deleting the REP ring enables the Per VLAN Spanning Tree Protocol (PVSTP), which avoids Layer 2 loops. Then, add the new extended node to the fabric and recreate the REP ring to include the new extended node.
- Multiple rings within a given REP ring and a ring of rings aren't supported.
- A node in a REP ring can have other nodes connected to it in a daisy chain manner. However, a node in a daisy chain can't have a ring of nodes connected to it.
- A REP ring or a daisy chain can't be a mix of extended nodes and policy extended nodes. A REP ring or a daisy chain must consist entirely of either extended nodes or policy extended nodes.
- By default, a maximum of 18 devices can be onboarded in a single REP ring. To onboard more than 18 devices, increase the BPDU timer using **spanning-tree vlan** *infra VN VLAN* **max-age 40** command. Use the Cisco DNA Center templates to configure the command.

Note that in some rare instances, when the last two nodes of the ring try to onboard simultaneously, a port channel might not be created between these nodes. A port channel is established between the last two nodes of the ring when a REP ring is created.

Unless otherwise stated, the following steps are applicable to both extended node and policy extended node.

#### Before you begin

Ensure that you have onboarded the fabric edge nodes and extended nodes.

Identify the fabric edge node and its interfaces that terminate the REP ring.

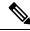

**Note** The REP ring configuration procedure may disrupt the network traffic for a brief period.

**Step 1** Click the menu icon ( $\equiv$ ) and choose Workflows > Create REP Ring.

Alternatively, you can navigate to the Fabric Site topology view, select the Fabric Edge node or the FIAB node on which you want to create the REP ring and click **Create REP Ring** under the **REP Rings** tab.

- **Step 2** In the workflow wizard, click Let's Do it.
- **Step 3** Choose a fabric site from the drop-down list and click **Next**.
- **Step 4** Choose a fabric edge node in the topology view and click **Next**.
- **Step 5** Choose the extended nodes that connect to the fabric edge node and click **Next**.

You can choose two extended nodes to connect to the fabric edge node.

- **Step 6** Review and edit (if required) your fabric site, edge node, and extended node selections.
- **Step 7** To initiate the REP ring configuration, click **Provision**.

You can see a detailed status of the configuration progress on the **REP Ring Configuration Status** window.

- **Step 8** The **REP Ring Summary** window displays the details of the REP ring that is created along with the discovered devices. Click **Next**.
- **Step 9** After the creation of the REP ring, a success message is displayed.

To verify the creation of the REP ring, go to the fabric site window and click the fabric edge node.

In the slide-in window, under the REP Ring tab, you can see the list of all REP rings that exist on that edge node.

Click a REP ring name in the list to view its details, such as the devices present in the ring, ports of each device that connect to the ring, and so on.

## **Delete a REP Ring**

| Step 1 | Click the menu icon ( $\equiv$ ) and choose <b>Provision</b> > <b>SD-Access</b> > <b>Fabric Sites</b> . |
|--------|----------------------------------------------------------------------------------------------------|
| Step 2 | In the Fabric Infrastructure tab, click the fabric edge node that terminates the REP Ring.              |
|        | A slide-in window displays the details of the fabric edge node selected.                                |
| Step 3 | In the <b>REP Rings</b> tab, for the desired REP Ring, click <b>Actions</b> () > <b>Delete</b> .        |
|        | This deletes the REP Ring.                                                                              |

## **Delete a Node from REP Ring**

This task describes the steps to delete one extended node or multiple extended nodes from a REP Ring.

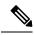

**Note** After the extended nodes are removed, the downsized REP Ring should use the existing interfaces to create a link to the neighboring devices.

#### Before you begin

Ensure that the REP Ring to which the node belongs, is not incomplete.

| Step 1 | Manually remove the extended node devices from the network.                                                   |
|--------|----------------------------------------------------------------------------------------------------|
|        | Alternatively, if a device in a REP Ring goes down, the Fabric Infrastructure window displays a notification. |
| Step 2 | Click the menu icon ( $\equiv$ ) and choose <b>Provision</b> > <b>SD-Access</b> > <b>Fabric Sites</b> .       |
| Step 3 | In the Fabric Infrastructure tab, click the fabric edge node that terminates the REP Ring.                    |
|        | A slide-in window displays the details of the fabric edge node selected.                                      |
| Step 4 | In the <b>REP Rings</b> tab, for the desired REP Ring, click <b>Actions</b> () > <b>Rediscover</b> .          |
|        | The REP Ring is updated and the extended node device is deleted from the REP ring.                            |

## **Configure Supplicant-Based Extended Nodes**

Supplicant-based extended nodes, also called Authenticated Extended Nodes (AENs), are extended node devices that receive an IEEE 802.1x (Dot1x) supplicant configuration and are onboarded into the SD-Access network only after a complete authentication and authorization. To onboard a supplicant-based extended node device, the authenticator port on the fabric edge must be configured with a Closed Authentication Template.

The following platforms support supplicant-based extended node onboarding:

#### Fabric Edge or FIAB:

Cisco Catalyst 9000 Series – C9300, C9400, C9500, and C9500H switches that operate Cisco IOS XE 17.7.1 or later.

#### Supplicant-based Extended Node:

Cisco Catalyst 9000 Series – C9200, C9300, C9400, C9500, and C9500H switches that operate Cisco IOS XE 17.7.1 or later.

### Steps to Configure a Supplicant-Based Extended Node

#### Before you begin

- Configure Cisco ISE and ensure that it operates Release 3.1 or later. See Configure Cisco Identity Services Engine to Onboard Supplicant-Based Extended Node, on page 26.
- Add the fabric edge node or FIAB device to the fabric and ensure that it operates Cisco IOS XE 17.7.1 or later.
- Set the Path MTU appropriately for the path between the fabric edge node and Cisco ISE. We recommend a value of 9100. Note that the Path MTU is set for all the devices in the fabric during LAN automation or when the underlay is configured.
- **Step 1** Configure AAA server settings in Cisco DNA Center.
  - a) Define Cisco ISE as the AAA server for device authentication in the System > Settings > External Services > Authentication and Policy Server window.

For the complete procedure, see "Configure Authentication and Policy Servers" in the Cisco DNA Center Administrator Guide.

- b) Add the Cisco ISE server to the global site. For information, see Add Cisco ISE or Other AAA Servers.
- **Step 2** (Optional) Configure Cisco DNA Center to authorize the device before onboarding.
  - a) Click the menu icon ( $\equiv$ ) and choose Settings > Device Settings > PNP Device Authorization.
  - b) Check the **Device Authorization** check box to enable authorization on the device.
- **Step 3** Configure the Cisco DNA Center appliance to manage your PKI certificates.
  - a) Click the menu icon ( $\equiv$ ) and choose System > Settings > Trust & Privacy > PKI Certificates.
  - b) In the PKI Certificates window, click Use Cisco DNA Center.
  - c) In the CA Management tab, click Download CA Certificate.

d) Add the certificate to the Cisco ISE Trusted Certificate Store. For more information, see the Cisco Identity Services Engine Administrator Guide.

If you use an external certificate, add that certificate to the Cisco ISE Trusted Certificate Store.

**Step 4** Configure the DHCP server with the extended IP address pool and Option 43. Ensure that the extended IP address pool is reachable from Cisco DNA Center.

For a detailed description of Option 43, see DHCP Controller Discovery.

**Step 5** Enable **Closed Authentication** and disable Bridge Protocol Data Unit (BPDU) Guard on the fabric Site.

By default, selecting Closed Authentication pushes the BPDU Guard configuration on all the downlink access ports. When a remote switch like an extended node is connected, BPDU Guard pushes the port to error disabled mode. To disable BPDU Guard, uncheck the **Enable BPDU Guard** check box during the Closed Authentication configuration.

For more information, see Select the Authentication Template.

**Step 6** Assign an extended IP address pool to INFRA\_VN, as described in Create Anycast Gateways, on page 14.

In the **Create Anycast Gateways** workflow, choose **Extended Node** as the **Pool Type** and check the **Supplicant-Based Extended Node Onboarding** check box.

Cisco DNA Center configures the extended IP address pool and VLAN on the supported fabric edge device. This enables the onboarding of extended nodes.

- **Note** Extended IP address pool is successfully assigned only if the fabric edge devices operate Cisco IOS XE 17.7.1 or later. If you upgraded from an earlier release of Cisco DNA Center, the supplicant-based extended node migration must be complete before configuring the extended IP address pool.
- **Step 7** Connect the extended node device to the fabric edge node or the FIAB.

After powering on, the extended node device is in **Pending Authorization** state if you have chosen to authorize the device before onboarding (Step 2). You can check the status of the device in the **Provision** > **Plug and Play** window Cisco DNA Center.

**Step 8** (Optional) Authorize the device.

Perform this step only if the device is in **Pending Authorization** state.

- a) Click the menu icon ( $\equiv$ ) and choose **Provision** > **Network Devices** > **Plug and Play**.
- b) In the **Plug and Play** window, select the supplicant-based extended node device and choose **Actions** > **Authorize**.

The authorization process provisions the supplicant-based extended node device for completing a certificate-based EAP-TLS authentication with Cisco ISE. After authentication, Cisco ISE authorizes the supplicant-based extended node device for complete access. The supplicant-based extended node device is then fully onboarded into the SD-Access fabric.

After a supplicant-based extended node device is onboarded into the fabric, access to the fabric edge-supplicant port is only based on authentication status. If the device or the port goes down, the authentication session is cleared, and traffic is not allowed on the port. When the port comes up again, it goes through the IEEE 802.1x (Dot1x) authentication process to regain access to the SD-Access network.

### **Replace a Faulty Port**

If the link between the authenticator (fabric edge or FIAB) port and the supplicant port goes down, you can replace the faulty port and configure a new port through the **Port Assignment** menu.

- **Step 1** To replace the supplicant port, follow these steps:
  - a) Clear the configuration on the new supplicant port.
  - b) Copy the existing configuration from the current supplicant port to the new supplicant port to allow 802.1X authentication.
- **Step 2** To replace the authenticator port, follow these steps:
  - a) Assign the supplicant port to the new interface of the authenticator. For information on Port Assignment, see Configure Ports within the Fabric Site. Choose Supplicant-Based Extended Node as the Connected Device Type.
  - b) Clear the existing port assignment on the old interface of the authenticator.
- **Step 3** Disconnect the physical connection between the old ports of the authenticator and the supplicant. Connect a cable between the new ports of the authenticator and the supplicant. Bring this link up.
- **Step 4** After the link between the new ports of the authenticator and supplicant is up, do the following steps:
  - a) Resynchronize the device information in Cisco DNA Center by performing an **Inventory** > **Resync Device** for both the authenticator and the supplicant. See Resynchronize Device Information.
  - b) Assign the new supplicant port to the authenticator. For information on Port Assignment, see Configure Ports within the Fabric Site. Choose Authenticator Switch as the Connected Device Type.
  - c) Clear the port assignment on the old supplicant port.

## **Configure Cisco Identity Services Engine to Onboard Supplicant-Based Extended Node**

This task describes how to profile an Supplicant-Based Extended Node (SBEN) device in Cisco Identity Services Engine (ISE). The steps listed below are part of the Cisco ISE configuration procedure. For more information, refer the *Cisco Identity Services Engine Administrator Guide*.

#### Before you begin

Download the CA certificate from Cisco DNA Center.

**Step 1** Import the CA certificate into Cisco ISE:

From the Cisco ISE home page, choose Administration > System > Certificates > System Certificates > Import. In the Import window, ensure that you select the Trust for client authentication and Syslog check box. For more information, see the "Import the Root Certificates to the Trusted Certificate Store" section in the *Cisco Identity Services Engine Administrator Guide*.

**Step 2** Configure the following authorization profiles with their RADIUS attributes:

From the Cisco ISE main menu, choose **Policy > Policy Elements > Results > Authorization > Authorization Profiles**.

Configure the following profiles:

```
SBEN-DHCP:
Access Type = ACCESS_ACCEPT
Filter-ID = SBEN_DHCP_ACL.in
SBEN_LIMITED_ACCESS_AUTHZ:
Access Type = ACCESS_ACCEPT
Filter-ID = SBEN_MAB_ACL.in
cisco-av-pair = interface-template-name=SWITCH_SBEN_MAB_TEMPLATE
SBEN_FULL_ACCESS_AUTHZ :
Access Type = ACCESS ACCEPT
```

- **Step 3** Define the device profiling policy in the **Profiling Policies** window.
  - a) From the Cisco ISE main menu, choose Policy > Profiling > Profiling Policies.

cisco-av-pair = interface-template-name=SWITCH SBEN FULL ACCESS TEMPLATE

b) In the **Profiling Policies** window, add a new **DHCP-v-i-vendor-class** condition for the **Cisco-Device**: **Cisco-Switch** policy.

| * Name                                 | Cisco-Switch                             | Description              | Generic policy for all Cisco Switch | es    |
|----------------------------------------|------------------------------------------|--------------------------|-------------------------------------|-------|
| Policy Enabled                         | 2                                        | 5                        |                                     | 11    |
| * Minimum Certainty Factor             | 20                                       | (Valid Range 1 to 65535  | )                                   |       |
| * Exception Action                     | NONE                                     |                          |                                     |       |
| * Network Scan (NMAP) Action           | NONE                                     | <b>-</b><br>1            |                                     |       |
| Create an Identity Group for the polic | Yes, create matching Identity Gro        | oup                      |                                     |       |
|                                        | No, use existing Identity Group h        | hierarchy                |                                     |       |
| Parent Policy                          | Cisco-Device                             |                          |                                     |       |
| * Associated CoA Type                  | Global Settings 🗸 🗸                      |                          |                                     |       |
| System Type                            | Administrator Modified                   | -                        |                                     |       |
| If Condition Cisco-IOS-NMAPO           |                                          |                          | <u>10</u>                           |       |
|                                        |                                          | hen Certainty Factor Ind |                                     | Q ~   |
| If Condition DHCP_v-i-vendor-c         | ass_CONTAINS_9200 🗸 Th                   | en Certainty Factor Inc  | reases ~ 20                         | ~~~   |
| If Condition Cond                      | ition Name Expression                    |                          | OR                                  | _1    |
| If Condition                           | DHCP:v-i-ven                             | ✓ CONTAIN ✓              | 9200                                |       |
| If Condition                           | 10 10 10 10 10 10 10 10 10 10 10 10 10 1 |                          |                                     | _ @ ~ |
| If Condition                           | DHCP:v-i-ven                             |                          | 9300 OR                             |       |
| \$                                     | DHCP:v-i-ven                             |                          | 9500 OR                             |       |
|                                        |                                          |                          |                                     |       |

c) Create a new child policy for the supplicant device, under **Cisco-Switch** and apply the **CdpCachePlatform** and **V-I-Vendor-Class** conditions.

Ensure that the Minimum Certainty Factor value for the child policy is higher than that of the parent policy.

| * Name                                  | CAT9K_EN                                            | Description                          |
|-----------------------------------------|-----------------------------------------------------|--------------------------------------|
| Policy Enabled                          |                                                     |                                      |
| * Minimum Certainty Factor              | 30                                                  | (Valid Range 1 to 65535)             |
| * Exception Action                      | NONE                                                | ~                                    |
| * Network Scan (NMAP) Action            | NONE                                                | ~                                    |
| Create an Identity Group for the policy | •                                                   |                                      |
|                                         | <ul> <li>No, use existing Identity Group</li> </ul> | hierarchy                            |
| * Parent Policy                         | Cisco-Switch                                        | ×                                    |
| * Associated CoA Type                   | Global Settings                                     | ~                                    |
| System Type                             | Administrator Created                               |                                      |
| Rules                                   |                                                     |                                      |
|                                         |                                                     |                                      |
| If Condition CDP_cdpCachePlatfo         | orm_CONTAINS_C92 🗸                                  | Then Certainty Factor Increases 🗠 30 |
| If Condition DHCP_v-i-vendor-cla        | ss_CONTAINS_C920 🗸                                  | Then Certainty Factor Increases V 30 |

**Step 4** Set the global Change of Authorization (CoA) type to **Reauth**.

To configure the **CoA Type**, from the Cisco ISE home page, navigate to **Work Centers** > **Profiler** > **Settings**. Choose **Reauth** from the **CoA Type** drop-down list.

| ≡ Cisco                              | ISE            |                                                                                                    | Work                                                                                                    | Centers · Profile                  | r     |              |                 | A Evaluation Mo    | de 84 Days Q | 0 | \$9 \$ |
|--------------------------------------|----------------|----------------------------------------------------------------------------------------------------|----------------------------------------------------------------------------------------------------|------------------------------------|-------|--------------|-----------------|--------------------|--------------|---|--------|
| Overview                             | Ext Id Sources | Network Devices                                                                                                    | Endpoint Classification                                                                                                    | Node Config                        | Feeds | Manual Scans | Policy Elements | Profiling Policies | More $\vee$  |   |        |
| Profiler Settings<br>NMAP Scan Subne |                | Change custom SNM<br>Confirm changed cu<br>EndPoint Attri<br>Anomalous Be<br>Anomalous Be<br>Custom Attrib<br>Profiling for M<br>Ø Profiling for M | P community strings   P community strings  stom SNMP community strings: bute Filter   haviour Detection   haviour Enforcement ute for Profiling Enforcement | teauth<br>*****<br>t Probe Data () | ~     | Show<br>0    |                 |                    |              |   |        |

- **Step 5** Define the authorization policy in the **Authorization Policy** window.
  - a) From the Cisco ISE home page, choose **Policy** > **Policy** Sets > **Default** > **Authorization Policy**.
  - b) Ensure that the default MAB policy is set to **CONTINUE** option for the **If User not found** field.

|          |     |    |   |              | Internal Endpoints                                | $\propto$ $\sim$ |      |
|----------|-----|----|---|--------------|---------------------------------------------------|------------------|------|
|          |     |    |   |              | <ul> <li>Options</li> <li>If Auth fail</li> </ul> |                  |      |
|          |     |    | - | Wired_MAB    | REJECT                                            | $\propto$ $\sim$ |      |
| <b>v</b> | MAB | OR | = | Wireless_MAB | If User not found<br>CONTINUE                     | ∞ ∨              | 1305 |
|          |     |    |   |              | If Process fail<br>DROP                           | $\propto$ $\sim$ |      |
|          |     |    |   |              | If Process fail                                   |                  |      |

c) In the **Authorization Policy** window, configure the authorization policies for the supplicant device and associate the policies with the authorization profiles that were created earlier (SBEN-DHCP, SBEN\_LIMITED\_ACCESS\_AUTHZ, SBEN\_FULL\_ACCESS\_AUTHZ).

|   |                     |     | Ξ | Wired_802.1X                                                       |                                     |          |                  |          |   |          |
|---|---------------------|-----|---|--------------------------------------------------------------------|-------------------------------------|----------|------------------|----------|---|----------|
| 0 | SBEN_FULL_ACCESS    | AND | = | Network_Access_Authentication_Passed                               | ${\tt SBEN\_FULL\_ACCESS\}~\times$  | $\sim +$ | Select from list | $\sim +$ | 2 | £Ç}      |
|   |                     |     | 1 | CERTIFICATE-Subject - Common Name CONTAINS sdn-network-Infra-iwan  |                                     |          |                  |          |   |          |
|   |                     |     | Ŀ | EndPoints-EndPointPolicy EQUALS Cisco-Device:Cisco-Switch:CAT9K_EN |                                     |          |                  |          |   |          |
| 0 | SBEN_LIMITED_ACCESS | AND | Ξ | Wired_MAB                                                          | ${\tt SBEN\_LIMITED\_ACCES}~\times$ | $\sim +$ | Select from list | $\sim +$ | 0 | <u>{</u> |
|   |                     |     | = | Network_Access_Authentication_Passed                               |                                     |          |                  |          |   |          |
|   |                     |     | £ | EndPoints-EndPointPolicy EQUALS Cisco-Device                       |                                     |          |                  |          |   |          |
| 0 | SBEN_DHCP           | AND | - | Wired_MA8                                                          | ${\rm SBEN-DHCP} \ \times$          | $\sim$ + | Select from list | $\sim +$ | 2 | {¢}      |
|   |                     |     | Ξ | Network_Access_Authentication_Passed                               |                                     |          |                  |          |   |          |

# **Configure a Port Channel**

A group of ports bundled together to act as a single entity is called a port channel. Port channels between a fabric edge and its remotely connected devices like extended nodes or servers increase the connection resiliency and bandwidth.

### **Create a Port Channel**

Do the following steps only when authentication is Closed Authentication. Note that the following steps are automated for other authentication modes.

| ep 1 | Click the                                                                                                    | menu icon ( $\equiv$ ) and choose <b>Provision</b> > <b>SD-Access</b> .                                                                                              |  |  |  |  |  |  |
|------|----------------------------------------------------------------------------------------------------|----------------------------------------------------------------------------------------------------|--|--|--|--|--|--|
| ep 2 | In the resu                                                                                                    | Iting Fabric Sites window, click a fabric site.                                                                                                    |  |  |  |  |  |  |
|      | The Fabri                                                                                                    | ic Infrastructure tab displays all fabric devices.                                                                                                    |  |  |  |  |  |  |
| ep 3 | Click a fal                                                                                                    | bric edge node.                                                                                                    |  |  |  |  |  |  |
|      | A window                                                                                                    | with the device name as the title slides in.                                                                                                    |  |  |  |  |  |  |
| ep 4 | In the <b>Por</b>                                                                                                    | t Channel tab, click Create Port Channel.                                                                                                    |  |  |  |  |  |  |
| ep 5 | From the                                                                                                    | Connected Device Type drop-down, select the type of connected device.                                                                                                |  |  |  |  |  |  |
|      |                                                                                                    | eate a port channel between a fabric edge node and an extended node or between two extended nodes, choose <b>nded Node</b> .                                         |  |  |  |  |  |  |
|      |                                                                                                    | eate a port channel with a fabric edge node or extended node on one side and a third party device or a server on the other side, choose <b>Trunk</b> .               |  |  |  |  |  |  |
| ep 6 | Enter a su                                                                                                    | itable <b>Description</b> for the new port channel.                                                                                                    |  |  |  |  |  |  |
| ep 7 | Select an a                                                                                                    | appropriate protocol:                                                                                                    |  |  |  |  |  |  |
|      | • For t                                                                                                    | he extended nodes that run Cisco IOS XE Release 16.12.1s and earlier releases, select <b>On</b> as the protocol.                                                     |  |  |  |  |  |  |
|      | • For the extended nodes that run Cisco IOS XE Release 17.1.1s and later releases, select <b>Port Aggregation Protocol</b> ( <b>PAgP</b> ) as the protocol. |                                                                                                    |  |  |  |  |  |  |
|      |                                                                                                    | ot select <b>Link Aggregation Control Protocol (LACP)</b> as the protocol for extended nodes. You can only ect the trunk ports or the server ports in the LACP mode. |  |  |  |  |  |  |
| ep 8 | From the                                                                                                    | list of ports displayed, choose the ports to be bundled.                                                                                                    |  |  |  |  |  |  |
|      | Note                                                                                                    | You cannot have more than 16 members in a port channel that is connected in the LACP mode.                                                                           |  |  |  |  |  |  |
|      |                                                                                                    | You cannot have a more than eight members in a port channel that is connected in the PAgP mode.                                                                      |  |  |  |  |  |  |
| ep 9 | Click Dor                                                                                                    | le.                                                                                                    |  |  |  |  |  |  |
|      | -                                                                                                    |                                                                                                    |  |  |  |  |  |  |

### **Update a Port Channel**

#### Before you begin

Ensure that at least one member interface exists before you update a port channel.

| Step 1<br>Step 2<br>Step 3 | Click the menu icon (≡) and choose <b>Provision</b> > <b>SD-Access</b> .<br>In the <b>Fabric Sites</b> window, click a fabric site.<br>In the <b>Fabric Infrastructure</b> tab, click a fabric edge node.<br>A slide-in window displays all details of the device. |
|----------------------------|----------------------------------------------------------------------------------------------------|
| Step 4<br>Step 5           | Click the <b>Port Channel</b> tab.<br>From the list of port channels displayed, select the port channel to be updated.<br>The resulting window displays all the interfaces and the status of the selected port channel.                                            |
| Step 6                     | Update the port channel.<br>You can either add interfaces to the port channel or delete existing interfaces on the port channel.                                                                                                    |
| Step 7                     | Click Done.                                                                                                    |

## **Delete a Port Channel**

| Step 1 | Click the menu icon ( $\equiv$ ) and choose <b>Provision</b> > <b>SD-Access</b> .         |
|--------|-------------------------------------------------------------------------------------------|
| Step 2 | In the Fabric Sites window, click a fabric site.                                          |
| Step 3 | In the Fabric Infrastructure tab, click the device whose port channel you want to delete. |
| Step 4 | In the slide-in window, click the Port Channel tab.                                       |
|        | The <b>Port Channel</b> view lists all the existing port channels.                        |
| Step 5 | Select the port channel and click <b>Delete</b> .                                         |
| 0. 0   |                                                                                           |

**Step 6** At the prompt, click **Yes**.

# Multicast

Multicast traffic is forwarded in different ways:

- Through shared trees by using a rendezvous point. PIM SM is used in this case.
- Through shortest path trees (SPT). PIM source-specific multicast (SSM) uses only SPT. PIM SM switches to SPT after the source is known on the edge router that the receiver is connected to.

See IP Multicast Technology Overview.

### **Configure Multicast**

Cisco DNA Center provides a workflow that helps enable group communication or multicast traffic in the virtual networks. The workflow also allows you to choose multicast implementation in the network: native multicast or headend replication.

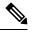

```
Note
```

In Cisco DNA Center Release 2.2.2.4 and later, you can enable multicast on a virtual network whose border serves as a multisite remote border. Configuring multicast on such a virtual network configures multicast on the devices in the inherited virtual network too, provided the inherited virtual network already contains a segment. If the inherited virtual network doesn't have a segment, multicast is deployed only after the first segment is created. Ensure that a virtual network and its inherited networks deploy the same type of multicast implementation. The edge devices of an inherited virtual network cannot be configured as rendezvous point (RP).

#### **Step 1** Click the menu icon $(\equiv)$ and choose **Workflows**.

The Workflows window displays all workflows offered by Cisco DNA Center.

Step 2 Click Configure Multicast.

A configuration wizard comes up.

- **Step 3** Click Let's do it in the multicast configuration wizard.
- **Step 4** Select a **Site** from the drop-down list and click **Next**.
- **Step 5** In the **Enabling Multicast** window, choose the method of multicast implementation for the network: **Native Multicast** or **Head-end replication**. Click **Next**.
- **Step 6** In the **Virtual Networks** window, select the virtual network on which you want to set up multicast. Click **Next**.

Note You can't select an inherited virtual network to set up multicast.

- **Step 7** In the **Multicast pool mapping** window, select an IP address pool from the **IP Pools** drop-down list. The selected IP address pool is associated with the chosen virtual network. Click **Next**.
- Step 8 From the Select multicast type window, choose the type of multicast to implement, and click Next:
  - SSM (Source Specific Multicast)
  - ASM (Any Specific Multicast)

#### **Step 9** Do the following:

- a) On selecting **SSM**, configure the SSM list by adding an IP group range for each virtual network. You can add multiple IP group ranges for a virtual network.
  - 1. Choose an IP group range from 225.0.0.0 to 239.255.255.255.
  - 2. Enter the Wildcard Mask for the IP group.
  - 3. Click Next.
- b) On selecting **ASM**, choose the type of rendezvous point (RP):
  - Internal RP

#### • External RP

Click Next.

**Step 10** To configure a rendezvous point, do the following:

If you choose to configure an internal rendezvous point:

- a) Select the devices that you need configured as internal rendezvous points. The second rendezvous point that you select is the redundant rendezvous point. Click **Next**.
- b) Assign internal rendezvous points to each of the listed virtual networks. Click Next.

If you choose to configure an external rendezvous point .:

a) In the **Setup your External RP** window, enter the IPv4 or IPv6 address of the external rendezvous point.

(Optional) You can enter a second set of IPv4 or IPv6 addresses.

Click Next.

- b) In the Select which RP IP Address(es) to utilize window, select an IP address for each Virtual Network. Click Next.
- **Step 11** Review the multicast settings displayed in the **Summary** window and modify, if required, before submitting the configuration.

Click **Finish** to complete the multicast configuration.